# **Reapit 12.178 release notes**

*These notes have been exported from the online Reapit Knowledge Base, therefore some formatting, layout and links may be lost in this format*

*To access the release notes via the Knowledge Base, [click here](https://reapit.atlassian.net/l/c/cnY6vrkM)*

## **Contents**

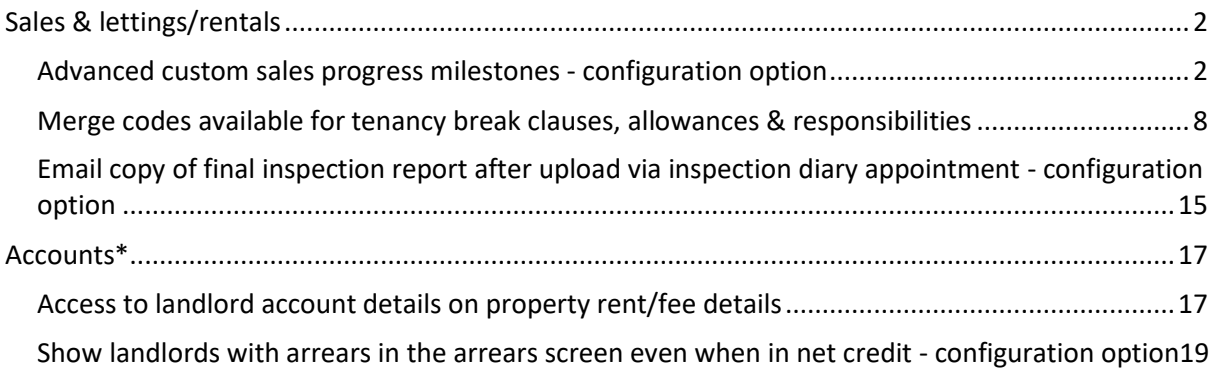

*These notes outline the latest additions and enhancements for the above version*

*Use your Reapit software to check which version you are using to see which features are available to you (your current version number is displayed at the bottom of the main menu bar)*

*Configuration options are available to Enterprise customers only*

*\* Only applies to users of Client Accounts (UK) or Property Management Accounts (APAC)*

## <span id="page-1-0"></span>**Sales & lettings/rentals**

## <span id="page-1-1"></span>**Advanced custom sales progress milestones - configuration option**

*This guide has been reviewed against our global client base and classed as relevant to all regions*

### Configurable option for Enterprise customers

*To request this option to be enabled on your system, contact Reapit Support When contacting Reapit Support, include the milestone types you wish to be added and how you would like each one to be configured (as outlined below)*

If you have access to configuration screens, you can set this up yourself via the *Setup Checks/Agreements*  screen, as outlined in the Knowledge Base guide titled: **Checks & agreements - how to set-up & maintain**

Advanced custom sales progress milestones can be added to the sales progress screen - this new milestone functionality provides a more advanced & customised checklist functionality, similar to other checklists available across the system

### **Configuration options**

Advanced custom sales progress milestone functionality allows you to tailor your sales progression milestones to suit your business processes - configuration options include being able to choose:

- milestone title/name
- whether a 'required by' date is needed
- whether a document is required for the milestone
- the response options for each milestone (e.g. sent, received)
- which response options are classed as 'milestone completed'
- whether the milestone needs to be complete before the property exchanges
- whether the user can make changes to the milestone title and/or remove it

Reporting on advanced custom sales progress milestones will be possible in future versions

### **1. Access the sales progress screen**

From the property screen:

- Click **Offers** and select the accepted offer
- From the **Options** panel, click **Sales Progress**

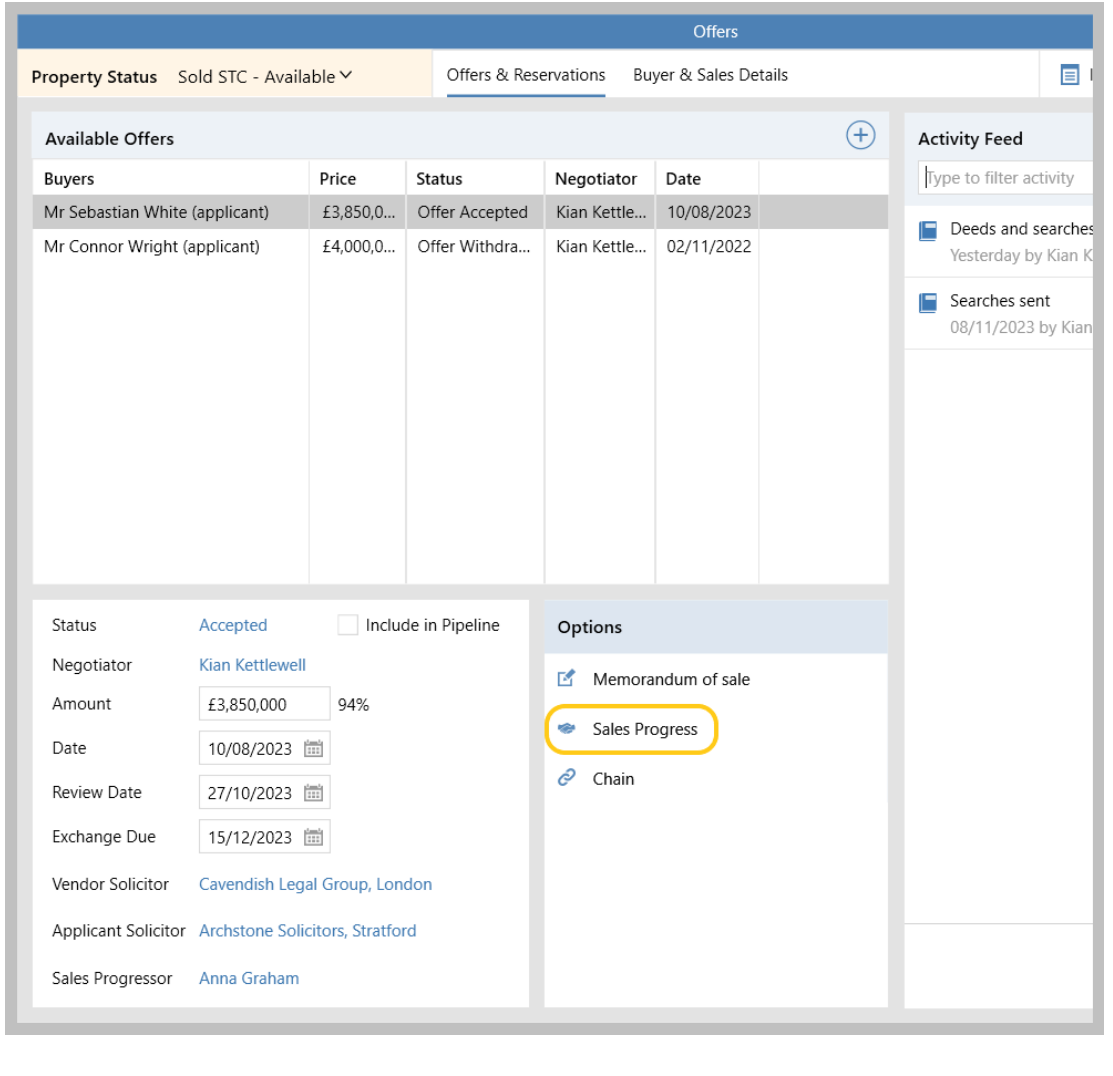

### **2. Access advanced custom milestones**

When advanced custom milestones have been configured they will be displayed by default, as shown in the example below - when not configured, the *Milestones* tab will display the legacy milestone view instead

When advanced custom milestones have been configured, if milestone information had previously been entered, a record of these is stored in the *Legacy Milestones* tab *See section 2a for more information*

From Sales Progress screen:

### • The advanced custom **Milestones** are shown by default

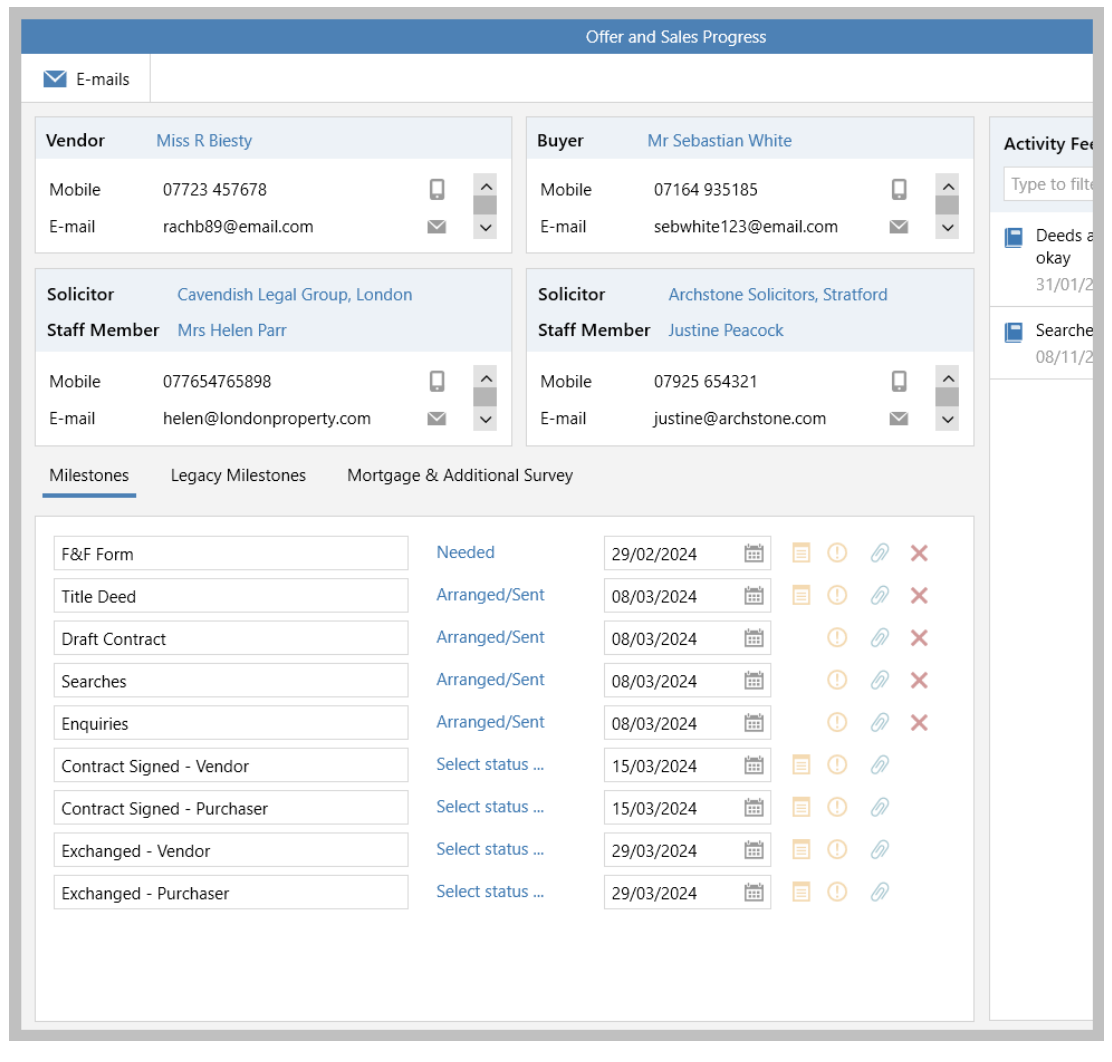

All options shown above have been set-up per customer requirements and can be changed as required via configuration

### **2a. Legacy Milestones**

The **Legacy Milestones** tab is displayed if previous/original milestone options had been entered before the advanced custom milestones were implemented on your system

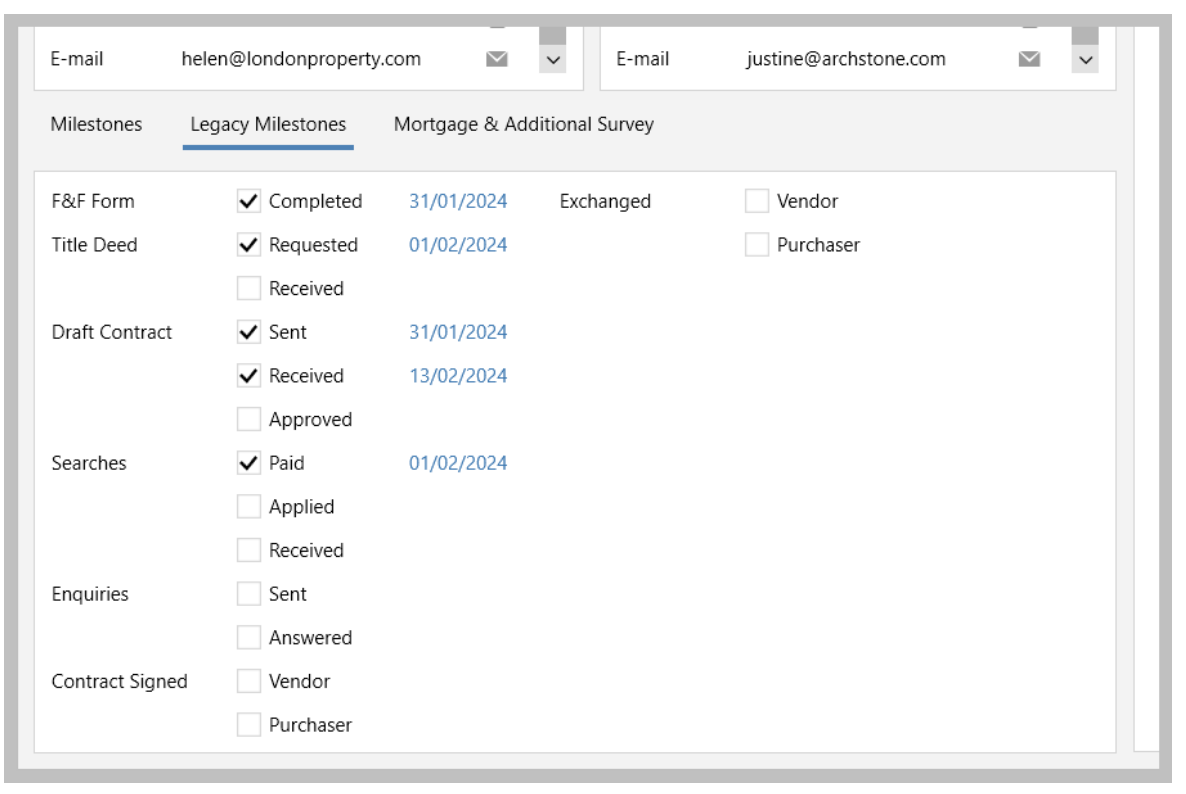

### **3. Advanced custom milestone options**

The milestone and associated options offered are dependent on configuration, see note at the bottom of this section

### • **Milestone title**

When a red cross is shown to the right of the milestone, the milestone title can be changed - clicking the red cross also allows the milestone to be removed *Where no red cross displayed, the milestone cannot be edited or removed, as set up in configuration*

### • **Milestone status**

Status options offered are dependent on configuration

*When a document is required in order to complete a milestone, any status classed as a completion status will not be displayed (e.g. Received, Approved)*

• **Milestone 'required by' date** Where configured, a date is shown and allows a 'required by' date to be identified for the milestone

### • **Document required**

When a document icon is displayed (to the right of the milestone) a document needs to be uploaded before the milestone can be marked as completed *Documents are uploaded via the paperclip icon to the right of the milestone*

### • **Milestone required by exchange**

When an exclamation mark icon is displayed (to the right of the milestone), the milestone must be completed before the property can be set to *Exchanged* status - this has been applied to all milestones shown below

*When a milestone is considered 'complete' is dependent on configuration*

### • **Paperclip icon**

Click this icon to upload documents or view documents already uploaded for the selected milestone

![](_page_5_Picture_140.jpeg)

How milestones are set up is dependent on configuration - *Enterprise clients can contact Reapit Support to request setup*

Alternatively, if you have access to configuration screens, you can set this up yourself via the *Setup Checks/Agreements* screen, as outlined in the Knowledge Base guide titled: **Checks & agreements - how to set-up & maintain**

### **4. Completing milestones**

### When milestones are marked as completed, this is indicated on screen *Status options that determine the milestone being complete is dependent on configuration*

![](_page_6_Picture_17.jpeg)

## <span id="page-7-0"></span>**Merge codes available for tenancy break clauses, allowances & responsibilities**

*This guide has been reviewed against our global client base and classed as relevant to all regions*

Merge codes are available for break clause, allowance and responsibility information stored on the tenancy

Different merge codes are available for each title and each description for each of the agreement types, allowing them to be used and formatted independently

The creation of these additional merge codes allows the specific detail of break clauses, allowances and responsibilities to be used in letters and documents

### **Agreement information on tenancy**

Details of break clauses, allowances & responsibilities are stored on the *Agreement* tab of the tenancy record - the merge codes listed in this guide pull information from here

From tenancy:

### • Click **Agreement**

• All break clauses, allowances and responsibilities are stored on this screen

![](_page_7_Picture_79.jpeg)

Further information on agreement configuration is available in the section of the Knowledge Base titled: **Configuration options (tenancy)**

### **Break clause merge codes**

A break clause has a title and a description - separate merge codes are available for each

### **Break clauses in the Agreement tab**

The break clause list is shown in the agreement tab of the tenancy record with the title of the break clause displayed

- Both the break clause title and description/letter text have a merge code
- The place in the list also needs to be noted as this needs to be inserted into the merge code For this example: *Landlord break clause* is position 0, *Tenant break clause* is position 1

![](_page_8_Picture_117.jpeg)

![](_page_8_Picture_7.jpeg)

Merge code for the **first** title in the list:

<Tenancy.GetBreakClauseTitleSelectMerge(0)>

Merge code for the **second** title in the list:

<Tenancy.GetBreakClauseTitleSelectMerge(1)>

*Number 2 should be used for the third clause in the list, and so on (a number needs to be entered into the merge code to ensure that the required clause is pulled into the letter/document)*

![](_page_9_Picture_93.jpeg)

### **Merge code**

Merge code for the **first** description in the list:

<Tenancy.GetBreakClauseDescSelectMerge(0)>

Merge code for the **second** description in the list is:

<Tenancy.GetBreakClauseDescSelectMerge(1)>

*Number 2 should be used for the third clause in the list, and so on (a number needs to be entered into the merge code to ensure that the required clause is pulled into the letter/document)*

### **Allowance merge codes**

An allowance has a title and a description - separate merge codes are available for each

### **Allowances in the Agreement tab**

Allowances are shown in the agreement tab of the tenancy record with the title of the allowance displayed

- Both the allowance title and description/letter text have a merge code
- The place in the list also needs to be noted as this needs to be inserted into the merge code For this example: *Pets* is position 0, *Bicycles* is position 1, *Permitted occupier* is position 2

![](_page_9_Picture_94.jpeg)

![](_page_10_Picture_82.jpeg)

### **Responsibility merge codes**

A responsibility has a title and a description - separate merge codes are available for each

### **Responsibilities in the Agreement tab**

Responsibilities are shown in the agreement tab of the tenancy record with the title of the responsibility displayed

- Both the responsibility title and description/letter text have a merge code
- The place in the list also needs to be noted as this needs to be inserted into the merge code For this example: *Garden maintenance* is position 0, *Carpet and floor cleaning* is position 1, *Pool cleaning* is position 2

![](_page_11_Picture_6.jpeg)

![](_page_11_Picture_112.jpeg)

![](_page_12_Picture_50.jpeg)

### **Using formatting and/or numbered lists for merge codes**

### **Formatting**

Entering a merge code using formatting will pull that formatting through to the letter/document itself - e.g. bold

### **Numbered lists**

A numbered list can be generated by adding 'true' to the right of the number within the brackets at the end of the merge code - e.g. <Tenancy.GetAllowTitleSelectMerge(0,true)>

*If the number is not to be included then this would be entered:* <Tenancy.GetAllowTitleSelectMerge(0)>

### **Example**

For example, to pull the title and description into a document for the first allowance shown in the example below (i.e. Pets) - to show:

- the title in bold
- a number beside the title

The following merge codes would need to be used in the template:

### **<Tenancy.GetAllowTitleSelectMerge(0,true)>**

<Tenancy.GetAllowDescSelectMerge(0)>

![](_page_13_Picture_111.jpeg)

This will display the following text in a letter/document:

### **1. Pets**

### Pets Clause:

The Tenant agrees neither to keep any animals, birds or reptiles or rodents in or on the Premises nor to allow his invited guests or visitors to do so and in breach of this clause to be responsible for the reasonable costs of rectification of any damage caused or for any appropriate de-infestation, cleaning, fumigation etc required.

Number **1.** is shown next to this allowance due to it being the first entry in the list of allowances on the Agreement tab

## <span id="page-14-0"></span>**Email copy of final inspection report after upload via inspection diary appointment - configuration option**

*This guide has been reviewed against our global client base and classed as relevant to all regions*

### Configurable option for Enterprise customers

*However, if your system already generates an email following an upload from the document importer tool, no further configuration is required*

This feature is applicable when configuration is in place which allows draft and final property inspection report documents to be uploaded to a property inspection appointment, as outlined in the Knowledge Base guide titled: **Store documents against property inspection - configuration option**

*To request these options to be enabled on your system, contact Reapit Support*

A configuration option is available which automatically creates an email when a final inspection report is uploaded via the inspection diary appointment

The email generated is addressed to the landlord(s) using a specific template, which would usually contain a covering letter along with an attached copy of the PDF inspection document

### **Upload final report**

An email will be generated when uploading a final inspection report (not a draft report) from the inspection diary appointment

From inspection diary appointment:

• Click **Final Report**

![](_page_14_Picture_85.jpeg)

- A window will be displayed to allow you to browse to the report on your device double-click when found
- The final report is uploaded to the Property Inspection *(as indicated by the tick beside Final Report)*

![](_page_15_Picture_57.jpeg)

• An email will be automatically generated - the report is attached to the email and the landlord email addresses entered, where saved on the system

![](_page_15_Picture_58.jpeg)

This configuration will also automatically generate an email when uploading the final report via the document importer, as outlined in the Knowledge Base guide titled:

**Email copy of final inspection report after upload via document importer - configuration option**

For more information about the document importer, see Knowledge Base guide titled: **Import and attach documents in bulk via document importer - configuration option**

## <span id="page-16-0"></span>**Accounts\***

## <span id="page-16-1"></span>**Access to landlord account details on property rent/fee details**

*This guide has been reviewed against our global client base and classed as relevant to all regions*

This option is available by default - however, Enterprise customers can request that security settings are applied to disable access to the option for selected users/groups *To request this to be enabled on your system, [contact Reapit Support](https://reapitsupport.refined.site/)*

Access to landlord account information is now available to all users via a link on the property rent/fee details screen - this information can also be hidden from view for selected users/groups

*Depending on configuration, you may have previously had access to this information via the rent/fee details screen but in a different location (next to the Rent Guarantee section)*

![](_page_16_Picture_60.jpeg)

![](_page_17_Picture_23.jpeg)

• Click **Landlord Account** to view the landlord account information

![](_page_17_Picture_24.jpeg)

## <span id="page-18-0"></span>**Show landlords with arrears in the arrears screen even when in net credit - configuration option**

*This guide has been reviewed against our global client base and classed as relevant to all regions*

### Configurable option for Enterprise customers

*To request this option to be enabled on your system, [contact Reapit Support](https://reapitsupport.refined.site/)*

A configuration option is available which will flag landlords with arrears in the arrears screen, even when they are in net credit

For example: a landlord has arrears against 1 Long Street but also has available credit against 10 Rose Terrace, meaning that the landlord account overall is in credit - however, you still want the landlord to be flagged as in arrears to allow you to chase the arrears against 1 Long Street

With this configuration option enabled, landlords in net credit will be shown in the chase arrears screen, allowing you to chase late income and to flag to the landlord about the possibilities of using funds from other properties against the arrears

![](_page_18_Picture_82.jpeg)

• Landlords in net credit are displayed - as seen in the **Balances** column *Click column heading to sort by balance*

![](_page_19_Picture_25.jpeg)